# MANUAL DE USUARIO PORTAL DE PROVEEDORES

# VOLCAN

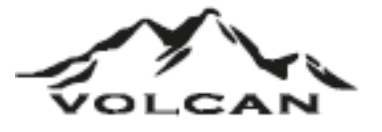

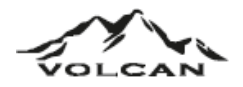

- 1. Ingreso al sistema
	- 1.1. Por la página web de volcán
		- Ingresando a la página web de volcán: <https://www.volcan.com.pe/> en la parte superior, se visualizará la opción "Portal de Proveedores". Lo seleccionamos e ingresaremos al portal.

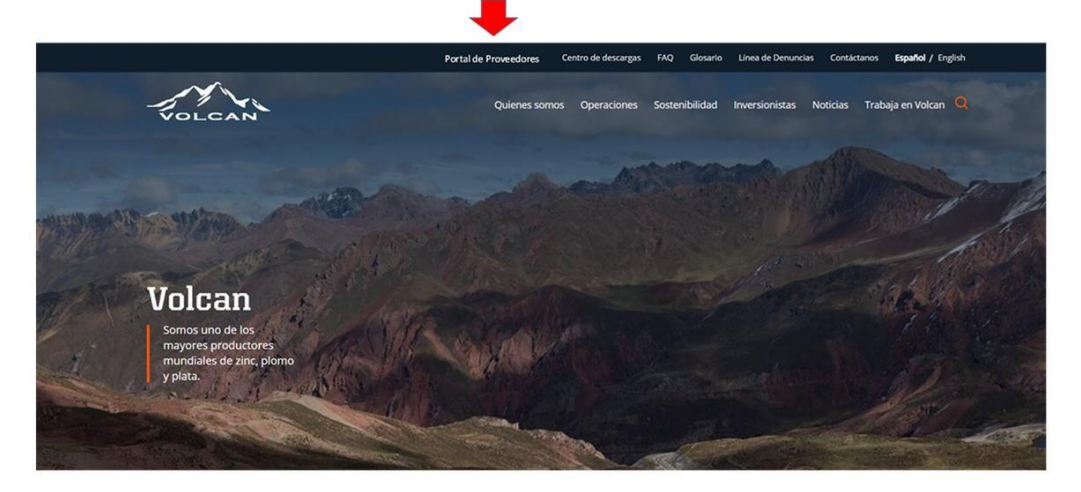

- 1.2. Por el enlace directo
	- Ingresando de forma directa por medio de este link <https://proveedoresvolcan.azurewebsites.net/login>
- 1.3. Registro por primera vez
	- Cuando ingresamos por primera vez a la aplicación de Portal Proveedores debemos de registrarnos, para esto seleccionaremos "Registrarme".

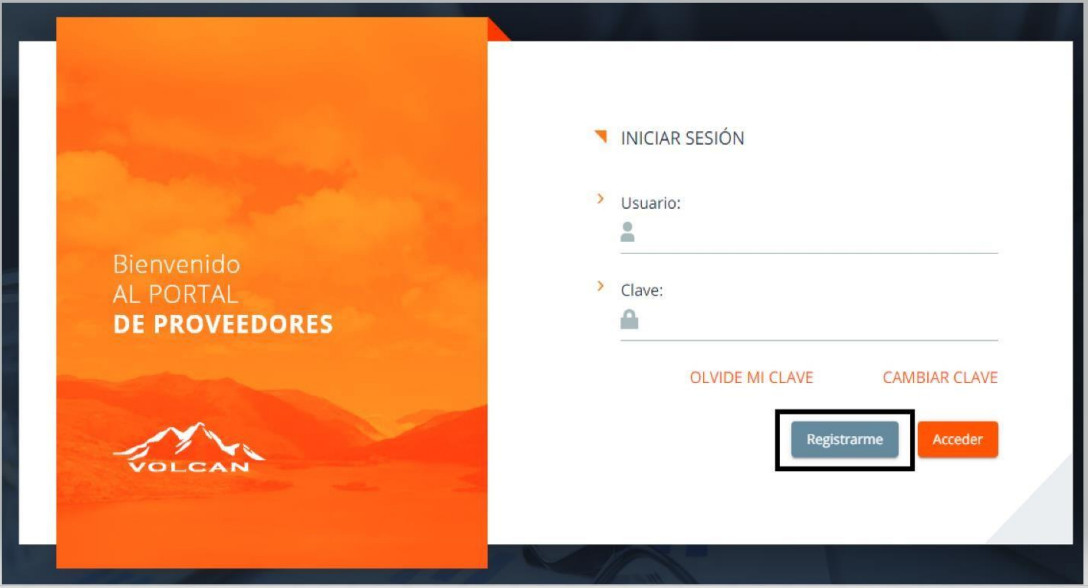

• Llenaremos el campo con su número de RUC correspondiente y seleccionaremos "Siguiente".

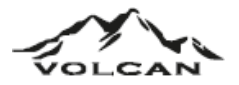

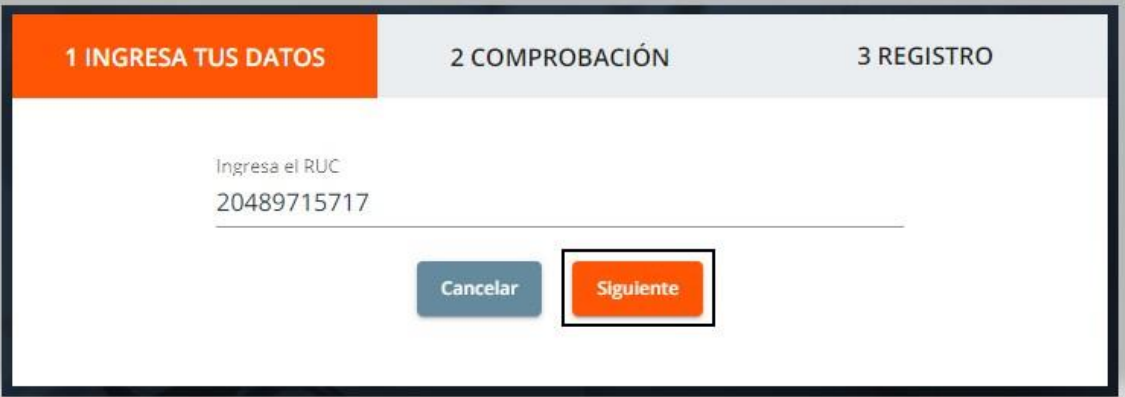

• Seleccionamos el método que mejor nos convenga para realizar la comprobación y seleccionamos "Siguiente".

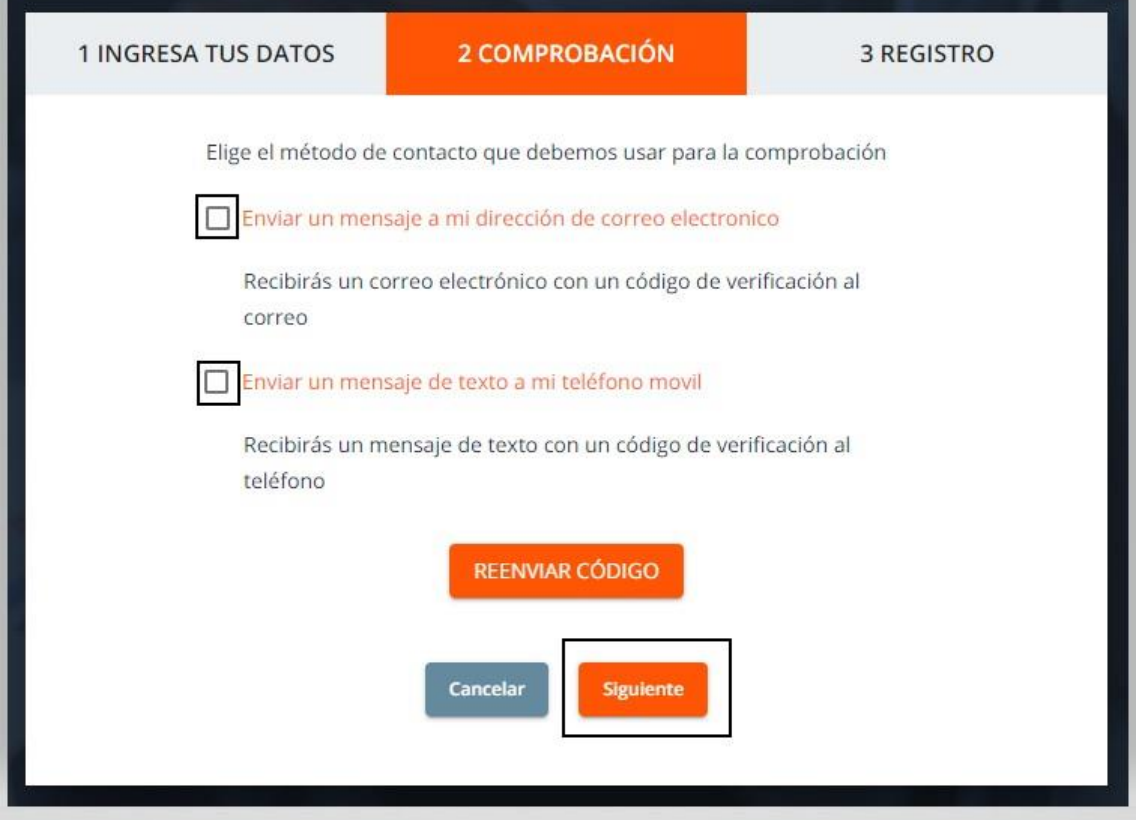

- Completamos los campos digitando:
	- o Código de verificación
	- o Nueva clave
	- o Confirmar nueva clave

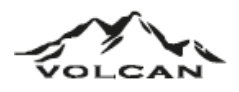

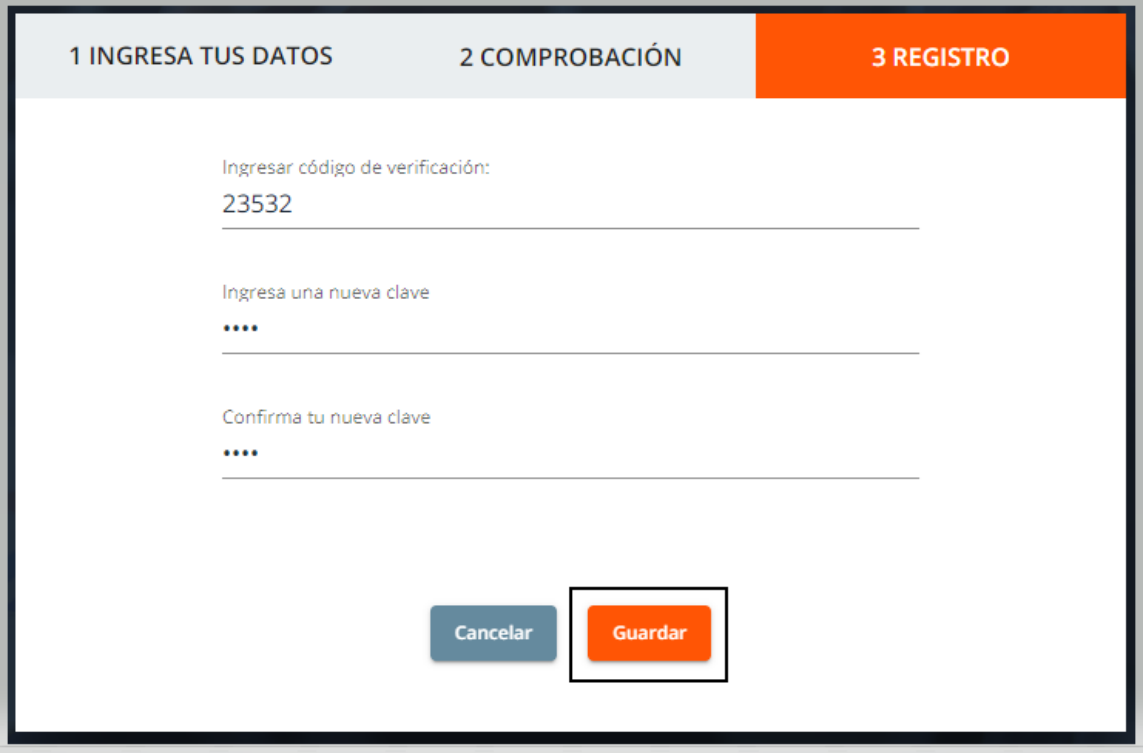

- 1.4. Cambiar Clave
	- Debemos de digitar nuestro Usuario y luego seleccionar la opción "Cambiar clave"

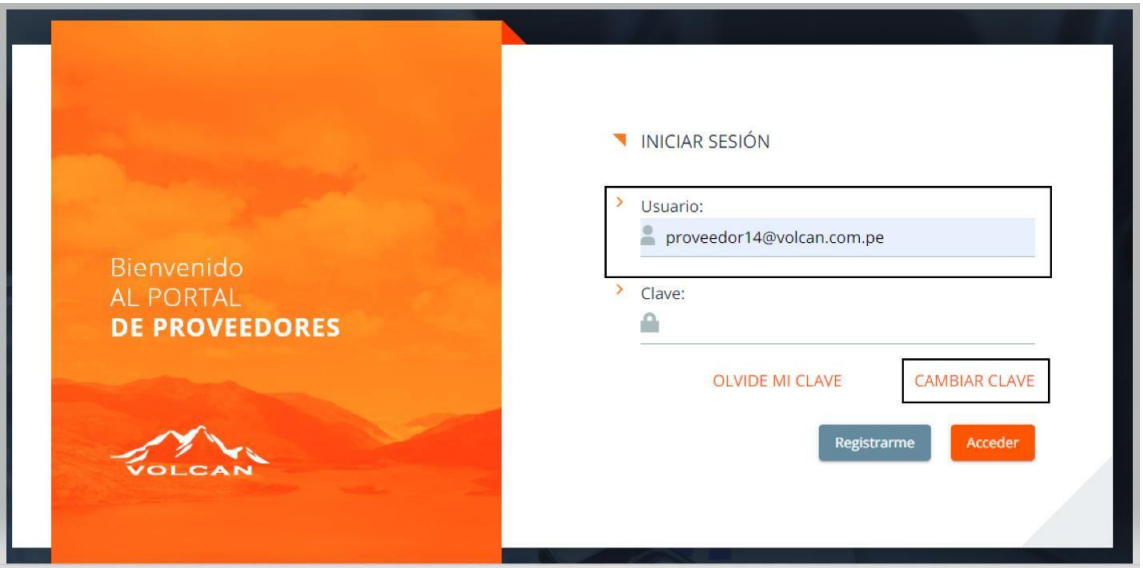

• Seleccionamos el método de comprobación que deseemos, luego seleccionamos en "Reenviar código" y por último seleccionamos "Siguiente".

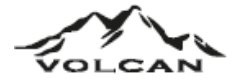

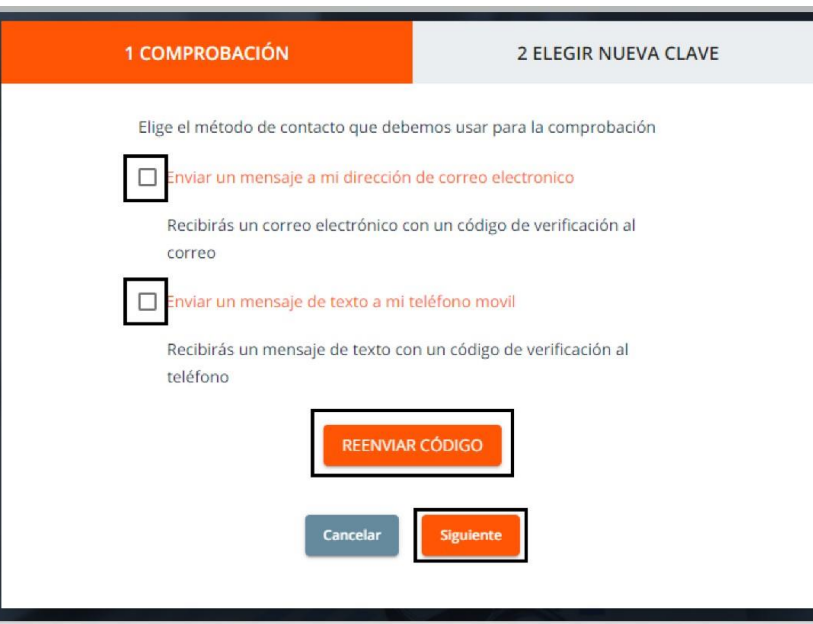

• Ingresamos el código de verificación, completamos los campos ingresando y confirmando la nueva contraseña y por último seleccionamos la opción "Cambiar contraseña".

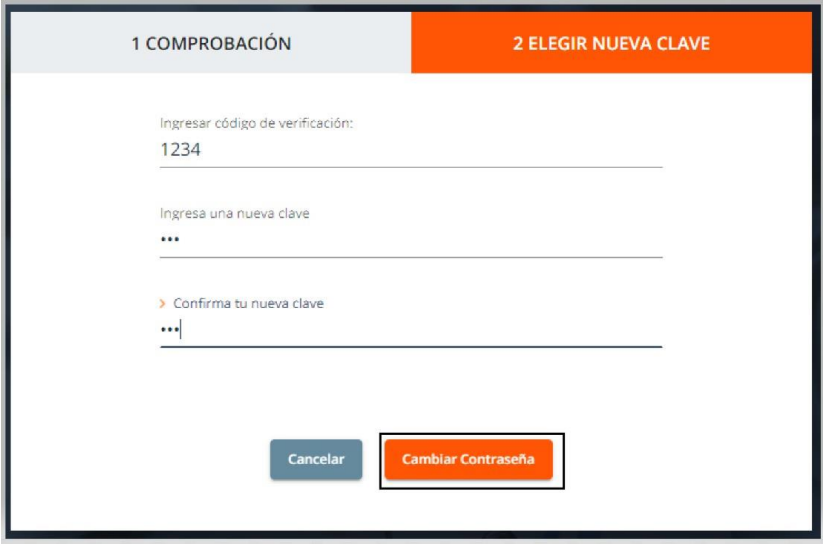

- 1.5. Olvidé mi clave
	- Debemos de digitar nuestro Usuario y luego seleccionar la opción "Olvide mi clave"

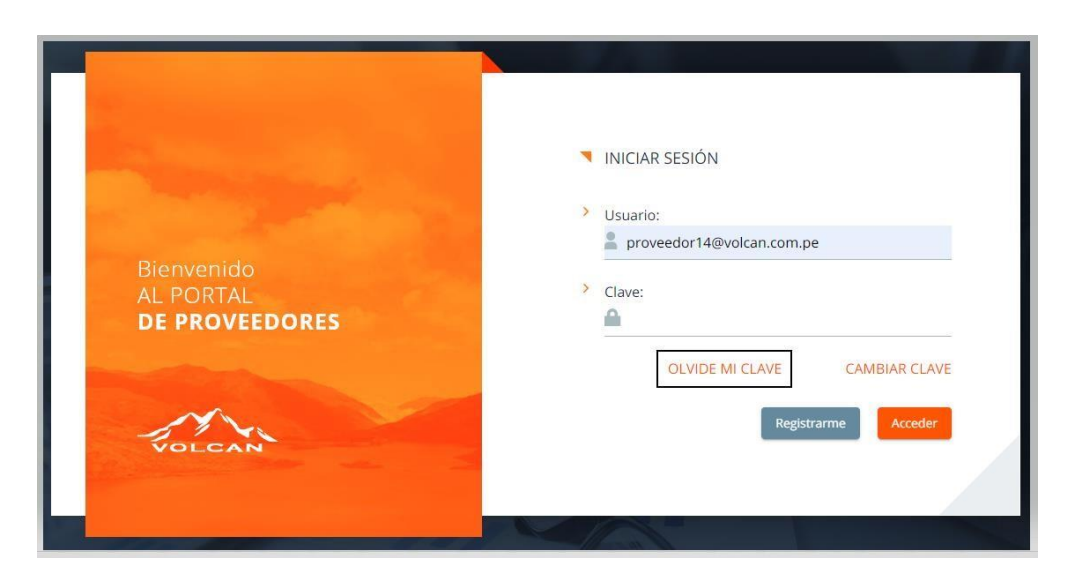

• Seleccionamos el método de comprobación que deseemos, luego seleccionamos en "Reenviar código" y por último seleccionamos "Siguiente".

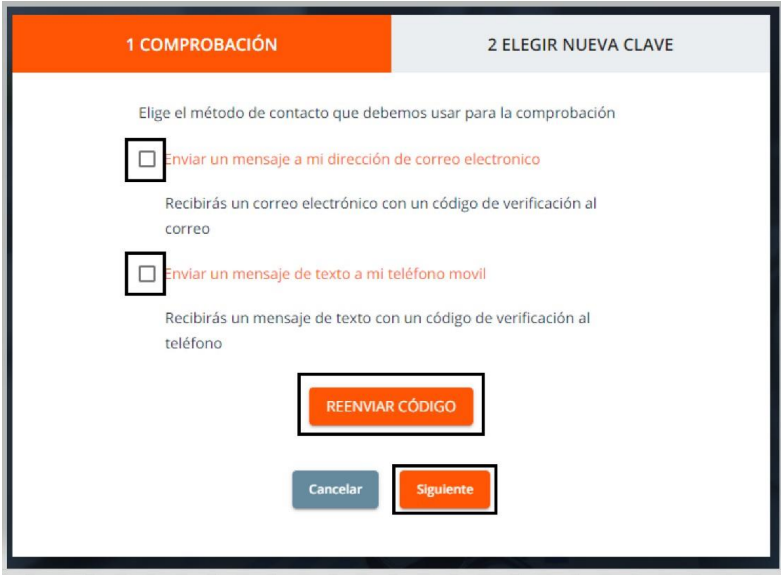

• Ingresamos el código de verificación, completamos los campos ingresando y confirmando la nueva contraseña y por último seleccionamos la opción "Cambiar contraseña".

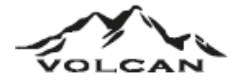

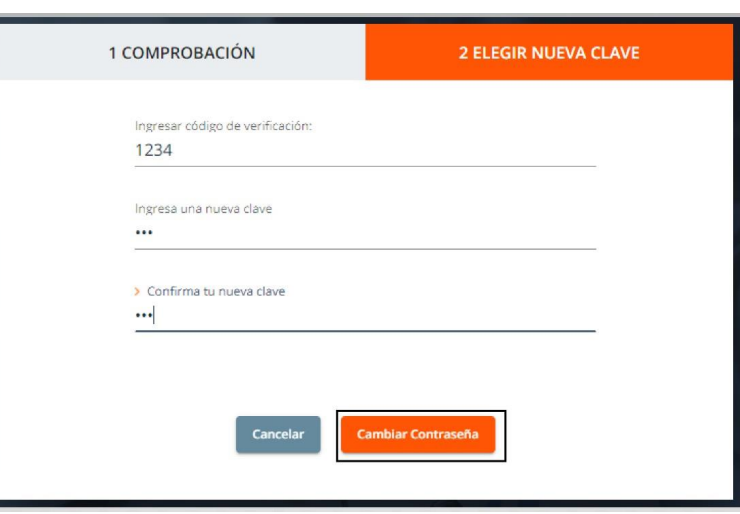

2. Cuenta Corriente: Este módulo permite visualizar y consultar los registros de estado de cuenta del proveedor.

| PORTAL DE PROVEEDORES<br>VOLCAN |                         |                 |            |                 |                 |                |                  |                     |           | <b>GLOBALPLAST S.A.C.</b><br>RUC: 20515666452<br><b>CERRAR SESIÓN</b> |
|---------------------------------|-------------------------|-----------------|------------|-----------------|-----------------|----------------|------------------|---------------------|-----------|-----------------------------------------------------------------------|
| <b>MI CUENTA CORRIENTE</b>      |                         |                 |            |                 |                 |                |                  |                     |           |                                                                       |
| Inicio > Mi cuenta corriente    |                         |                 |            |                 |                 |                |                  |                     |           |                                                                       |
| <b>Filtrar</b>                  | <b>Exportar a Excel</b> |                 |            |                 |                 |                |                  |                     |           |                                                                       |
| Sociedad <sup>o</sup>           | Clase Doc. 0            | Doc. Especial 0 | Doc. SAP 0 | Doc. Proveedor  | Orden de Compra | F. Recepción : | F. Pago Prevista | Moneda <sup>c</sup> | Importe 0 | <b>Bloqueo</b>                                                        |
| Cerro                           | Factura                 |                 | 0100002549 | 01-0FF01-00053- | 4000194958      | 2021/06/04     | 2021/08/26       | <b>USD</b>          | 14,868.00 |                                                                       |
| Cerro                           | Eachira                 |                 | 0100003227 | 01-0EE01-00052  | 4000194696      | 2021/07/05     | 2021/09/22       | <b>USD</b>          | 2.474.46  |                                                                       |
| Cerro                           | Factura                 |                 | 0100003263 | 01-0FF01-00053  | 4000193874      | 2021/07/06     | 2021/08/24       | <b>USD</b>          | 39.463.73 |                                                                       |
| Cerro                           | Factura                 |                 | 0100003272 | 01-0FF01-00053  | 4000194696      | 2021/07/07     | 2021/08/26       | <b>USD</b>          | 8.248.20  |                                                                       |
| Cerro                           | Eachira                 |                 | 0100003273 | 01-0FF01-00053  | 4000194696      | 2021/07/07     | 2021/08/26       | <b>USD</b>          | 12.372.30 |                                                                       |
| Cerro                           | Factura                 |                 | 0100003274 | 01-0FF01-00053  | 4000194696      | 2021/07/07     | 2021/08/26       | <b>USD</b>          | 12.372.30 |                                                                       |
| Cerro                           | Eactura                 |                 | 0100003275 | 01-0FF01-00053  | 4000194696      | 2021/07/07     | 2021/08/26       | <b>USD</b>          | 12.372.30 |                                                                       |

2.1. Filtrar

• Cuando seleccionamos "Filtrar" se nos habilitará una ventana al lado izquierdo de la pantalla, donde podemos realizar lo filtros por diferentes campos.

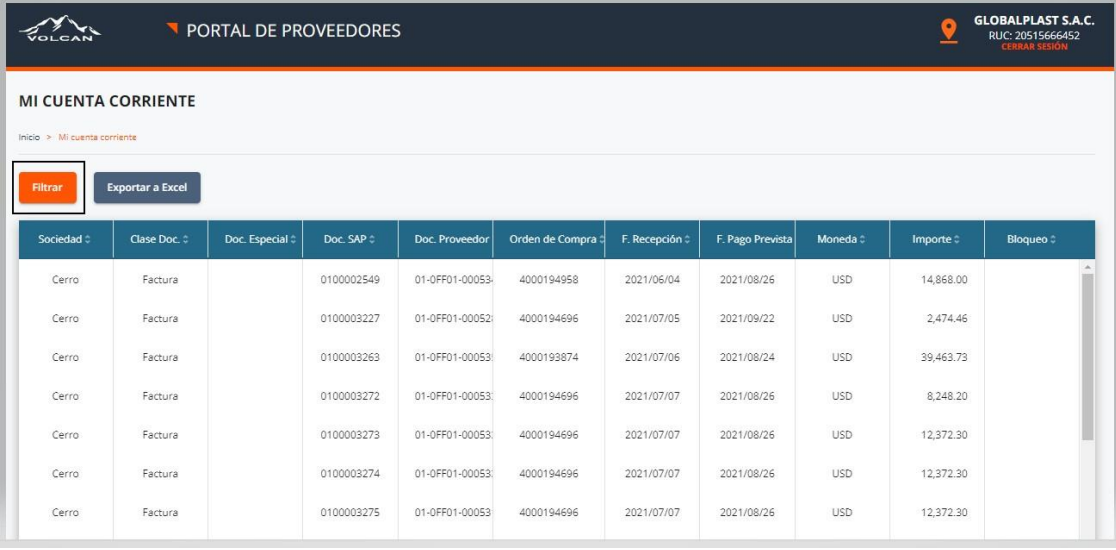

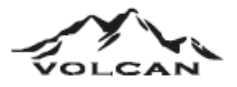

• Llenamos los campos que deseamos filtrar, luego seleccionamos en "Buscar", caso contrario que desee quitar los filtros, seleccionar "Limpiar" y por último "Buscar".

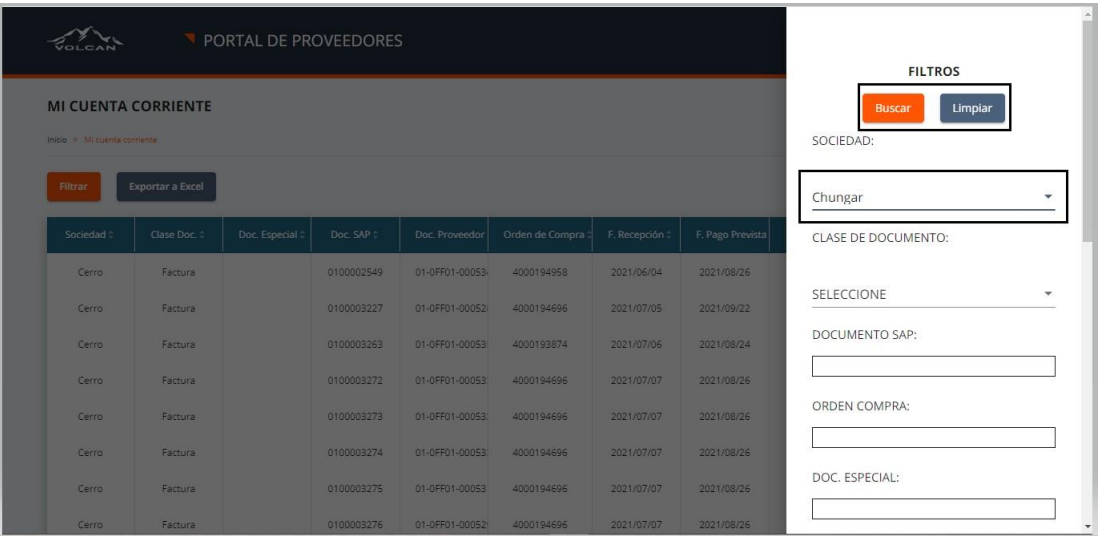

#### 2.2. Exportar a Excel

• Seleccionar la opción "Exportar a Excel" y se descargará un archivo Excel.

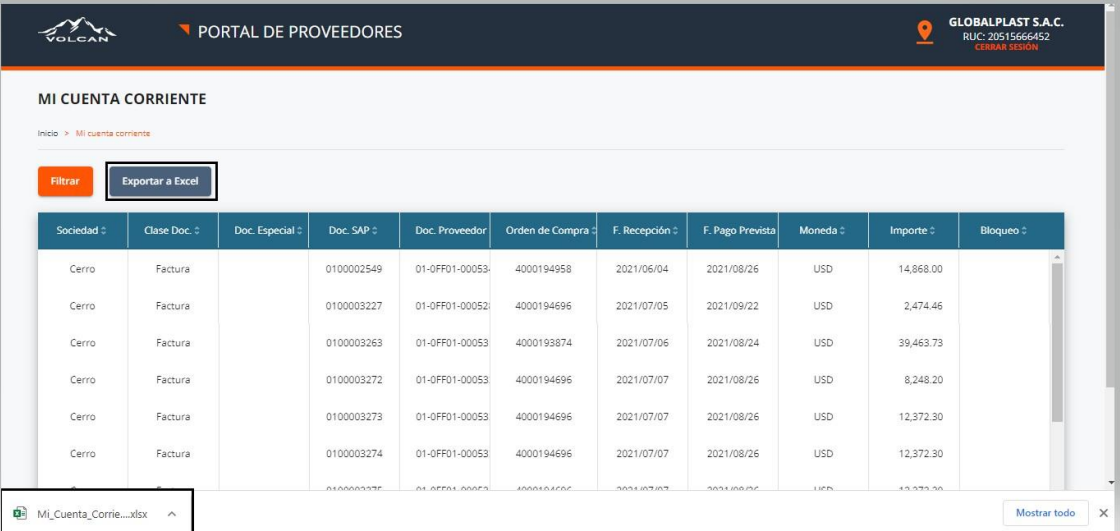

3. Detalle de mis pagos: Este módulo permite visualizar y consultar los registros de detalle de pago del proveedor

# 3.1. Consultar detalle

• Para consultar detalle de pago, primero seleccionamos un pago y luego seleccionamos "Consultar Detalle"

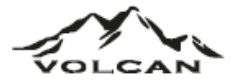

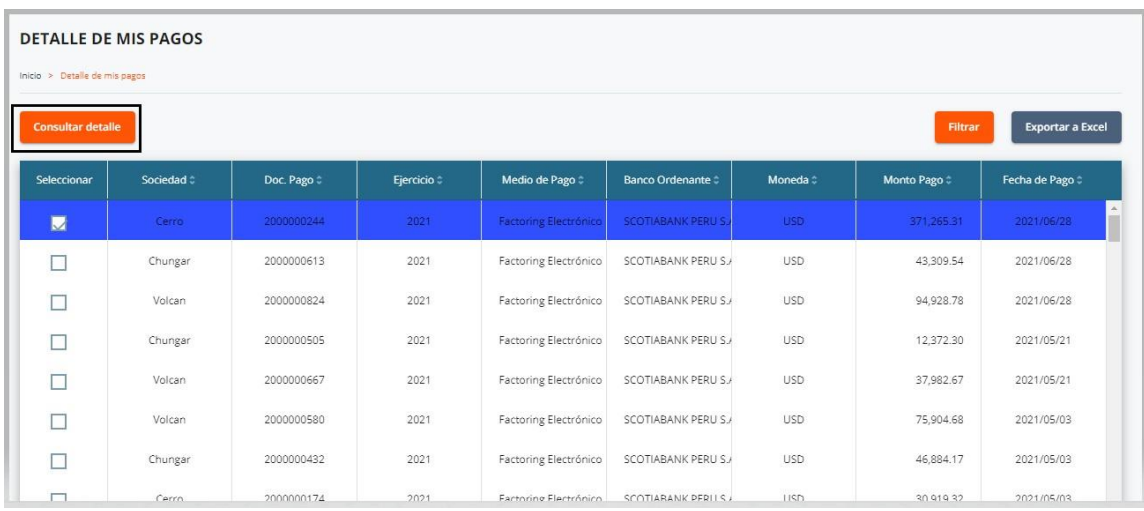

• En consulta detalle, podemos ver el detalle de nuestro pago, tenemos la opción de "Exportar a Excel" esto permitirá generar un archivo Excel y por último si queremos volver a la ventana original seleccionamos "Volver a la vista general"

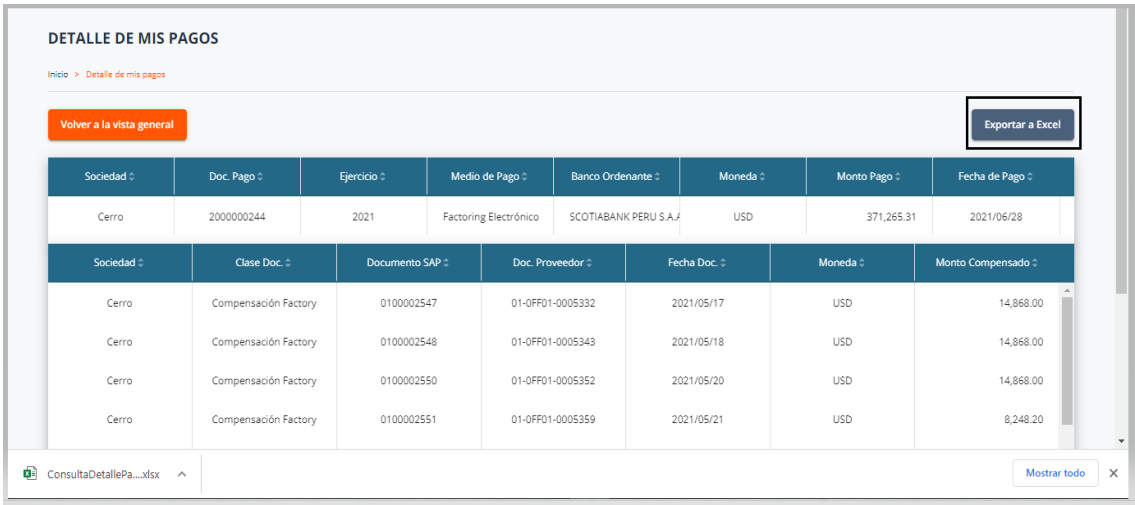

- 3.2. Filtrar
	- Llenamos los campos que deseamos filtrar, luego seleccionamos en "Buscar", caso contrario que desee quitar los filtros, seleccionar "Limpiar" y por último "Buscar".

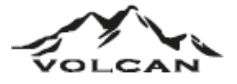

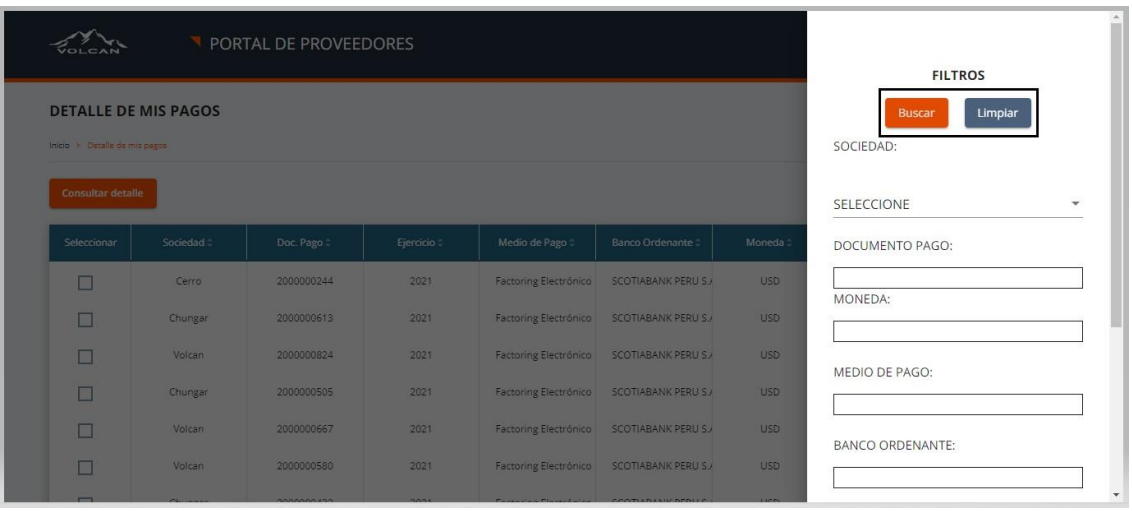

## 3.3. Exportar a Excel

• Seleccionar la opción "Exportar a Excel" y se descargará un archivo Excel.

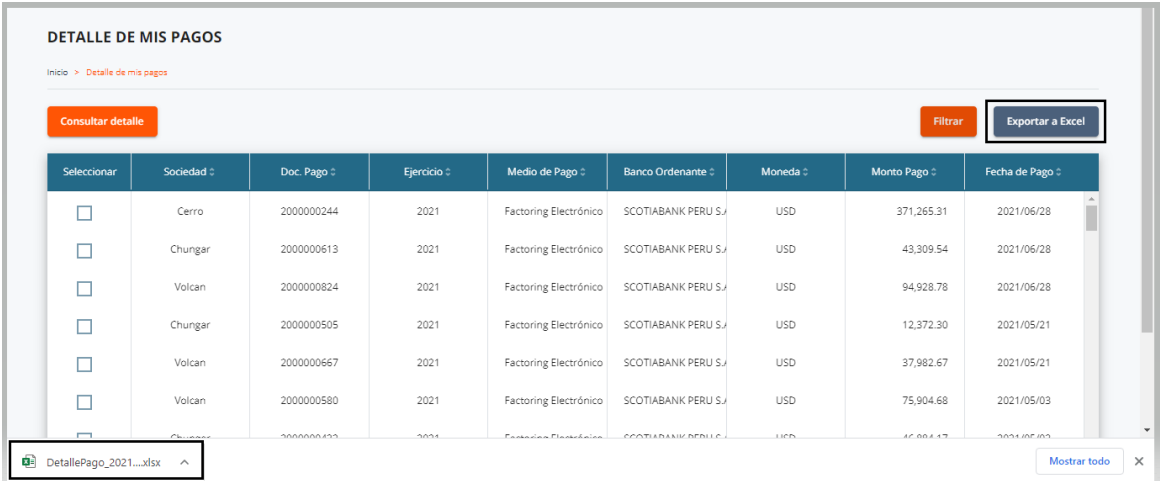

- 4. Solicitud de Factoring: Este módulo permite crear, visualizar y consultar los registros de Solicitud de Factoring del proveedor
	- 4.1. Nuevo
		- Seleccionamos la opción "Nuevo" para crear la solicitud de factoring

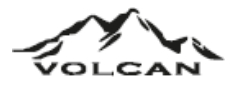

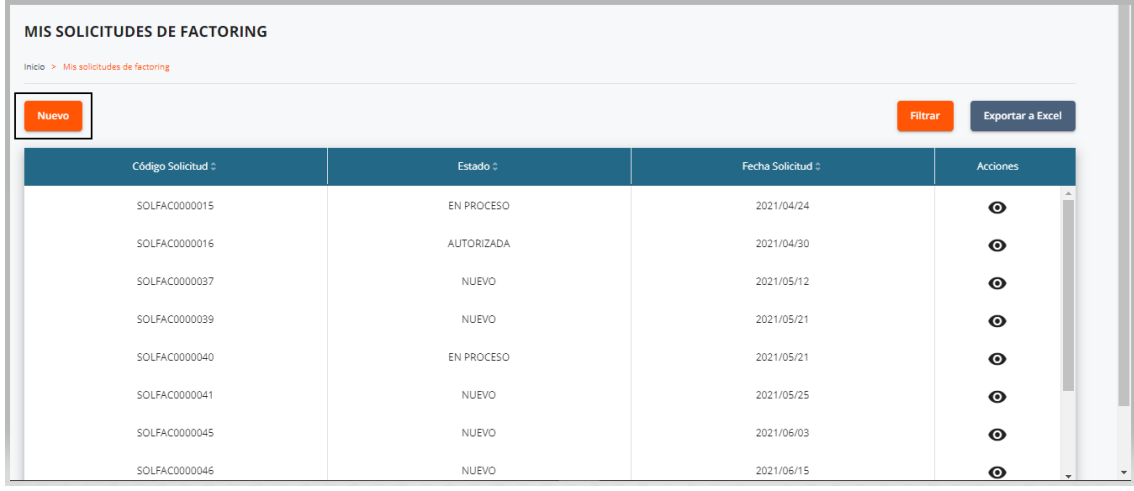

• Seleccionamos la factura, luego el banco y por último en "Crear"

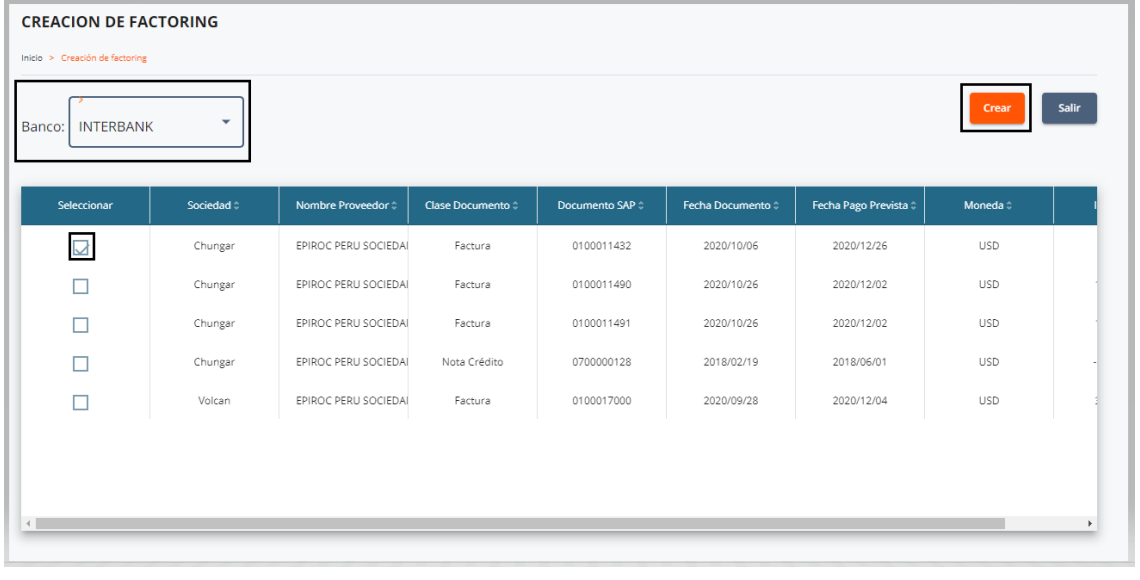

• Aparecerá un aviso de que se creó la solicitud de factoring y por último en "Cerrar"

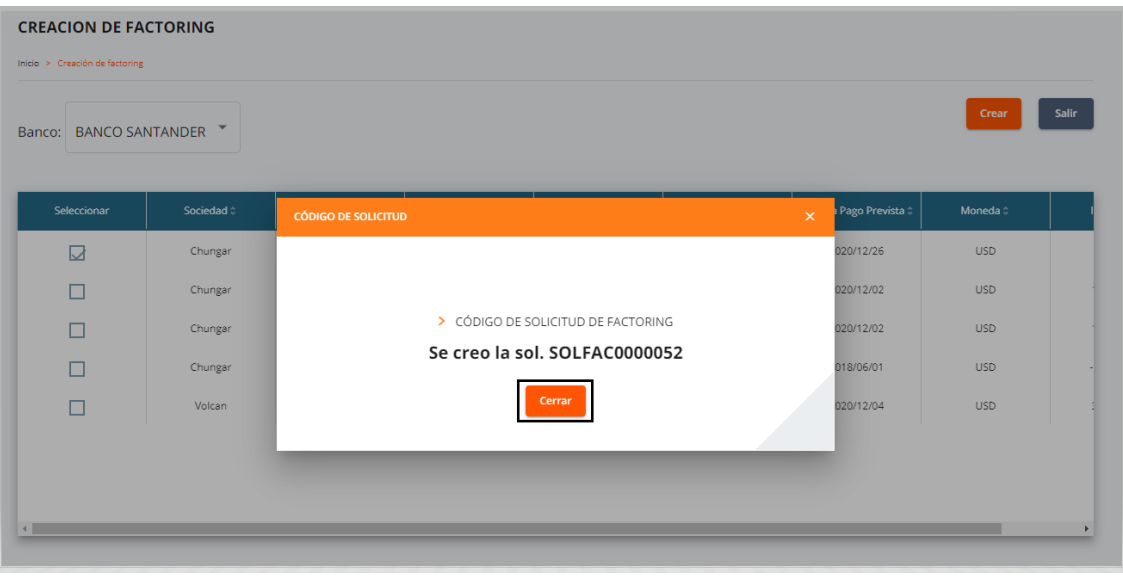

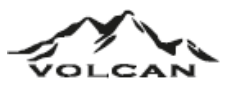

# 4.2. Exportar a Excel

• Seleccionar la opción "Exportar a Excel" y se descargará un archivo Excel.

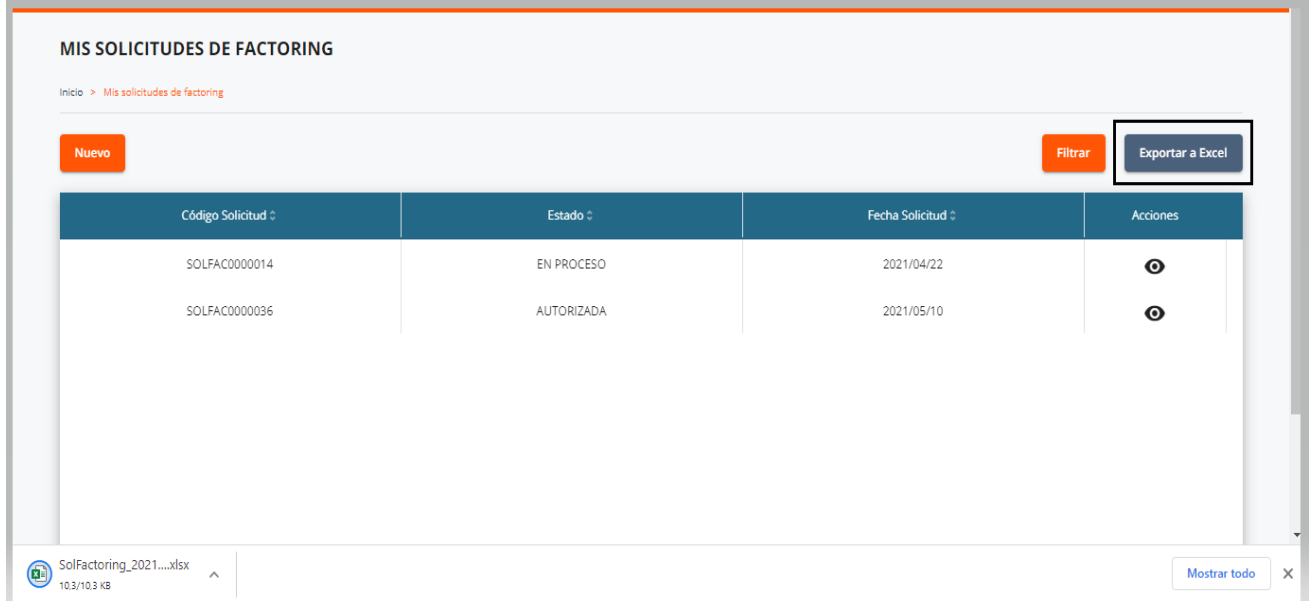

# 4.3. Filtrar

• Llenamos los campos que deseamos filtrar, luego seleccionamos en "Buscar", caso contrario que desee quitar los filtros, seleccionar "Limpiar" y por último "Buscar".

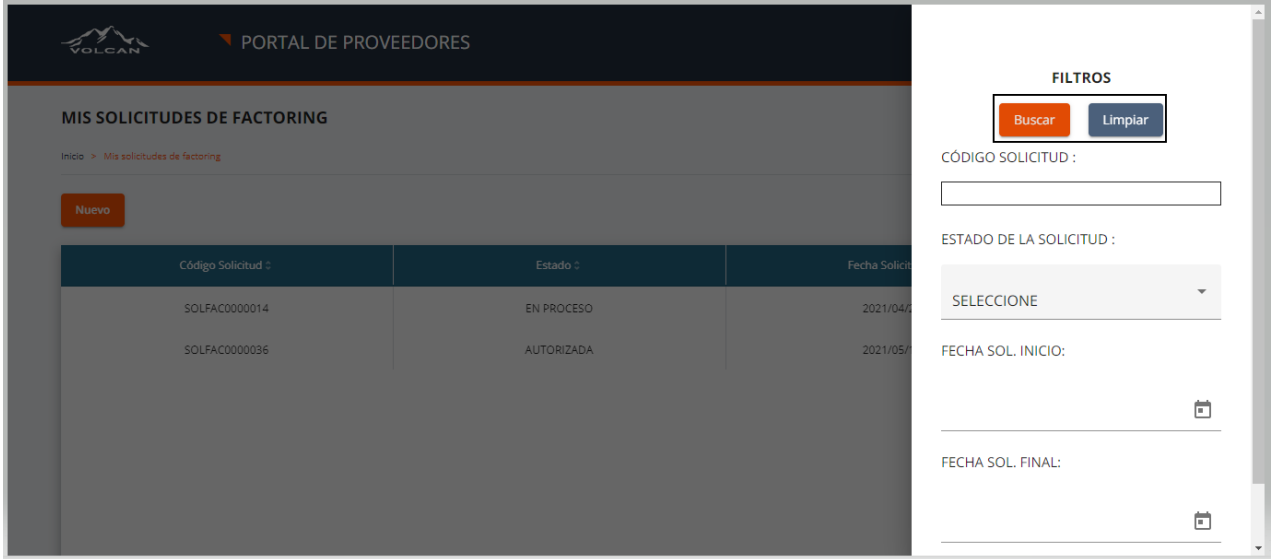

5. Entregas pendientes de Facturar: Este módulo permite visualizar y consultar los registros de Entregas Pendientes del proveedor

## 5.1. Generar Documento

• Seleccionamos una factura y luego seleccionamos "Generar documento".

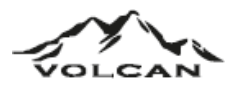

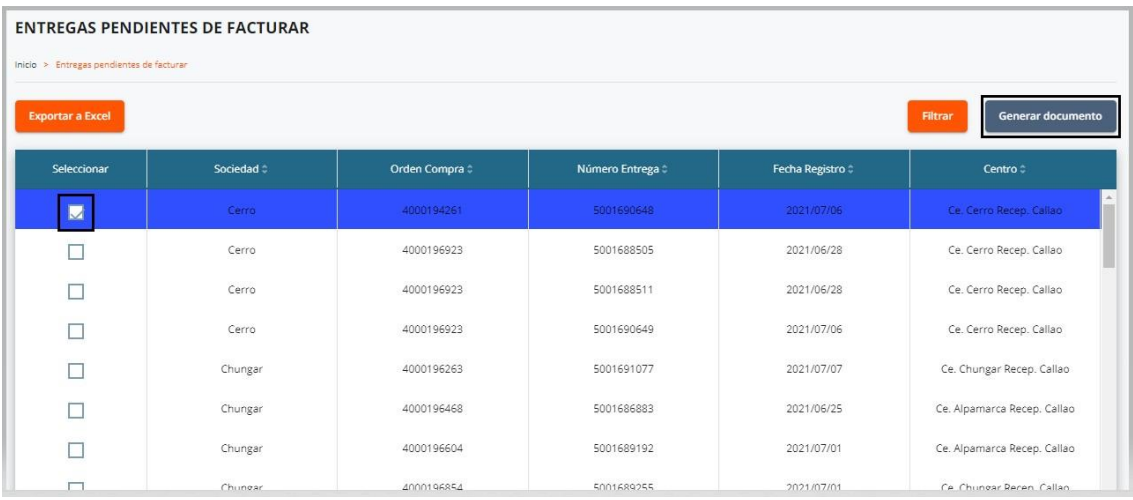

• Luego de seleccionar en "Generar Documento", aparecerá en formato PDF el documento generado, por último, seleccionamos en "Descargar".

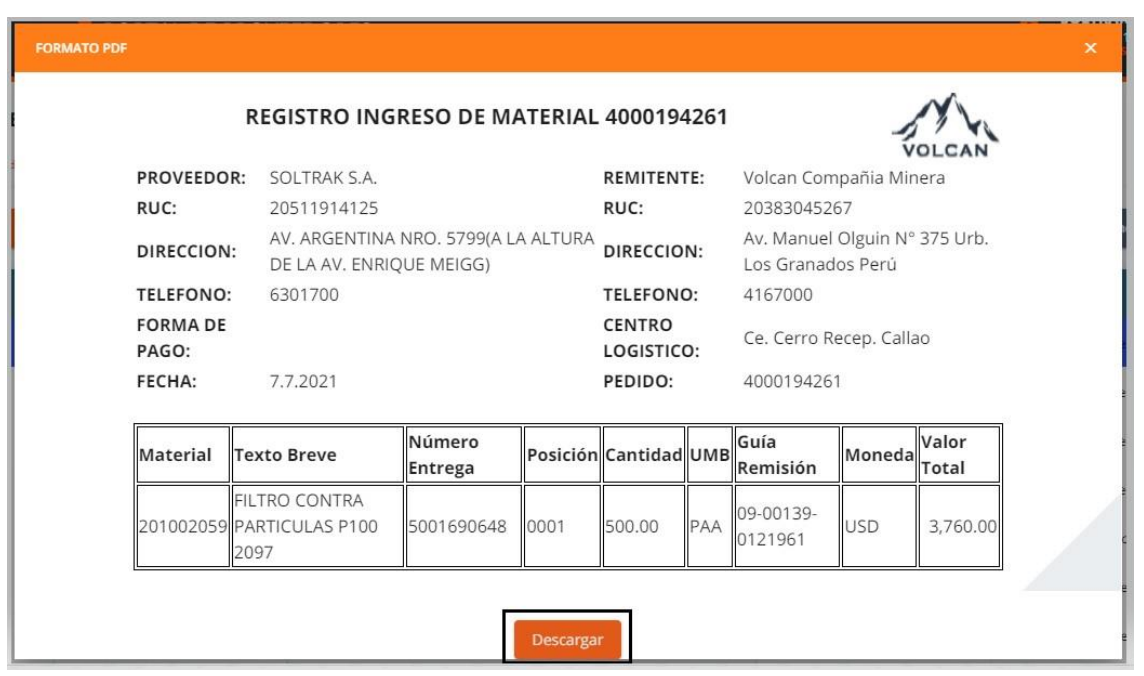

• Seleccionamos en "guardar", se nos abrirá el explorador de archivos y luego elegimos la carpeta, ponemos un nombre y seleccionamos en "Guardar"

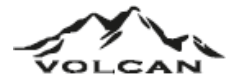

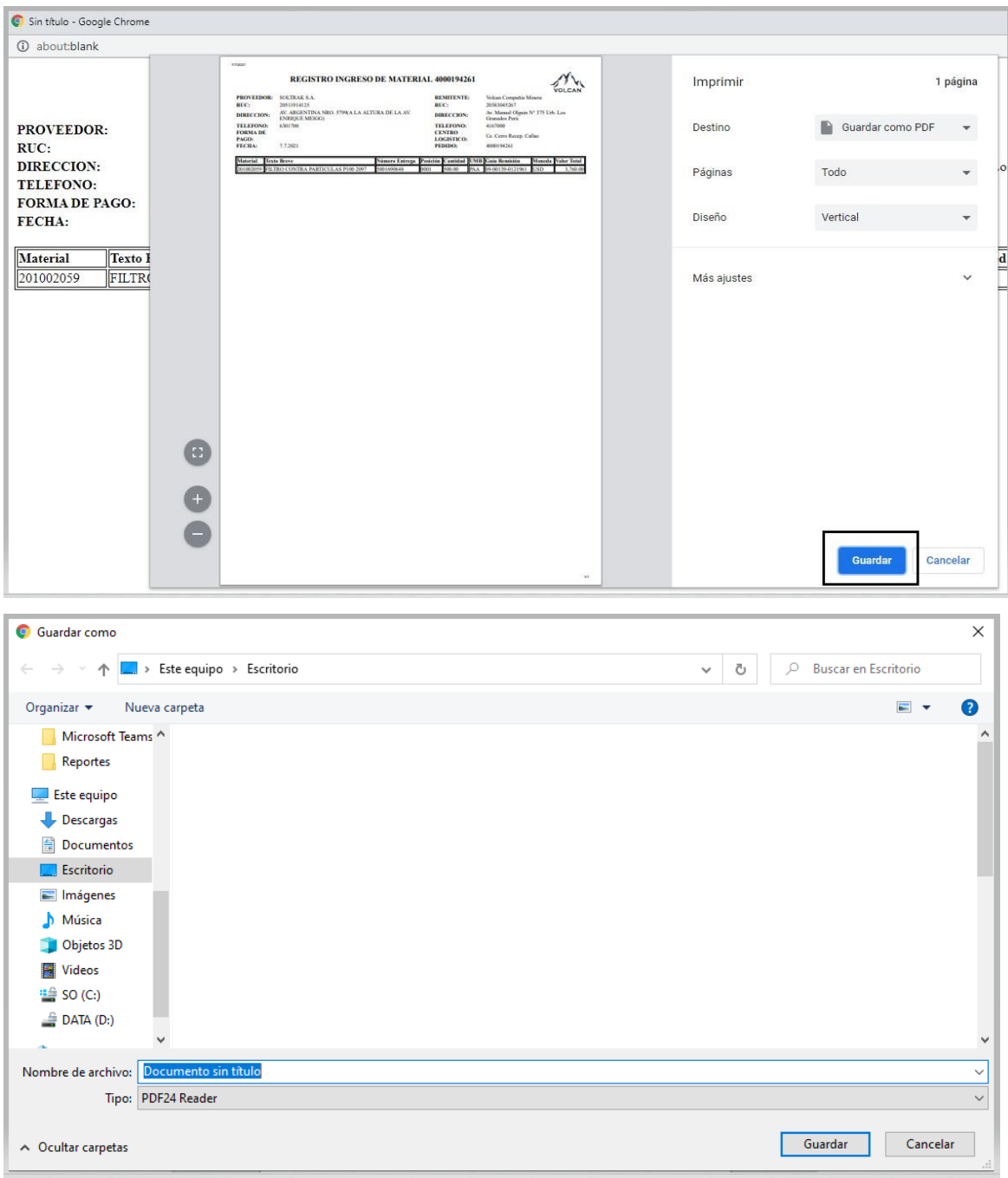

# 5.2. Exportar a Excel

• Seleccionar la opción "Exportar a Excel" y se descargará un archivo Excel.

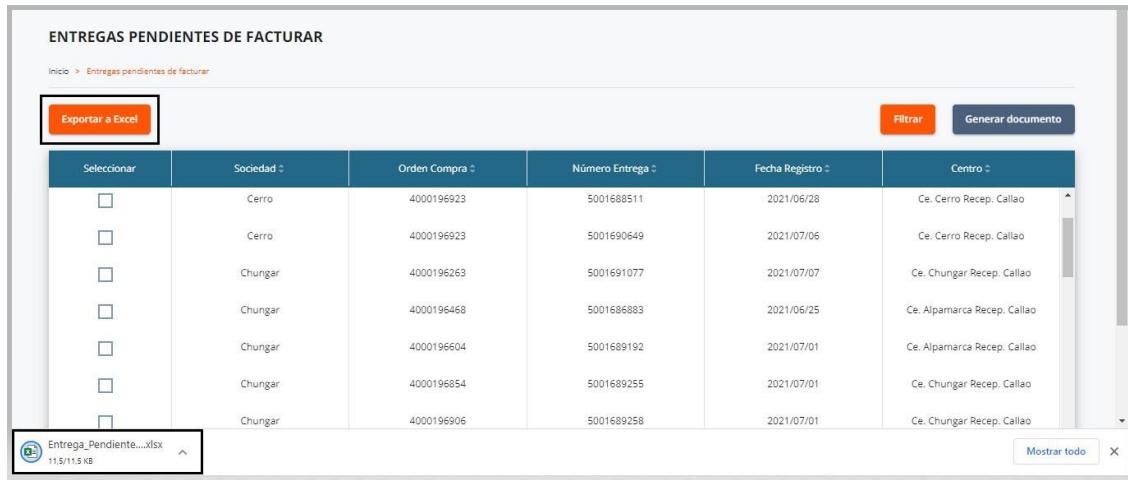

#### 5.3. Filtros

• Llenamos los campos que deseamos filtrar, luego seleccionamos en "Buscar", caso contrario que desee quitar los filtros, seleccionar "Limpiar" y por último "Buscar".

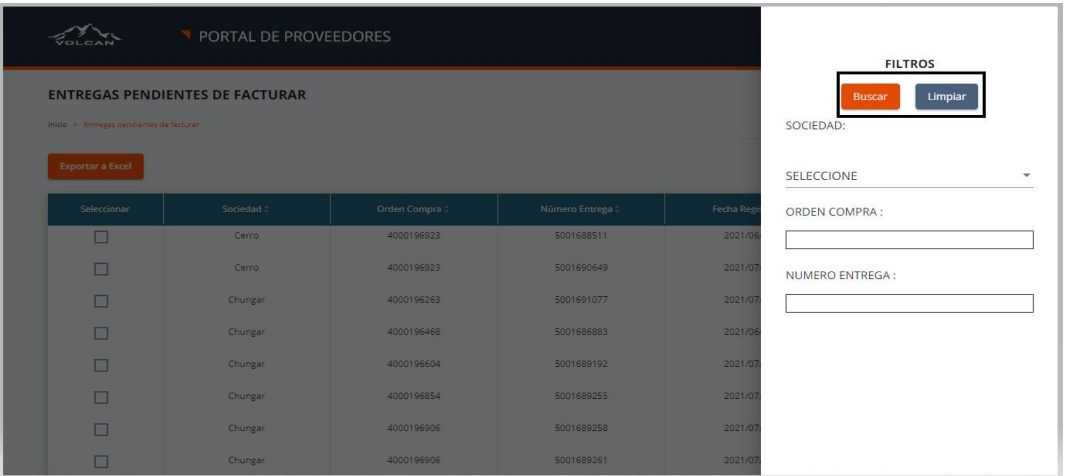

- 6. Certificados: Este módulo permite visualizar los registros de certificados del proveedor.
	- 6.1. Hacemos clic en Certificados , el cual nos mostrará 2 opciones

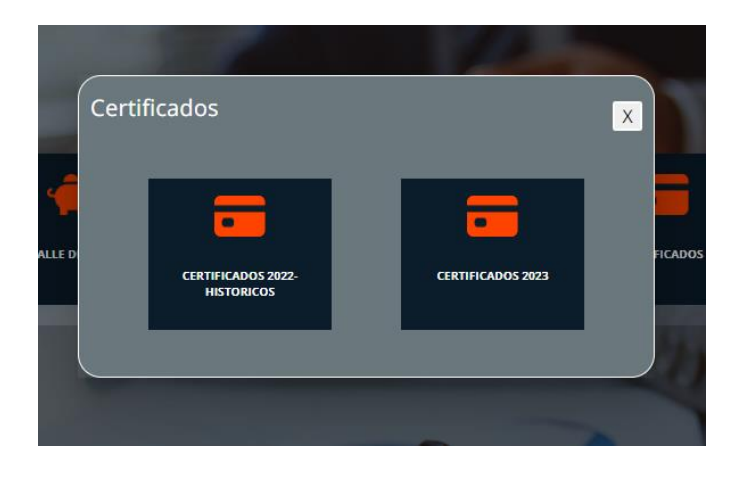

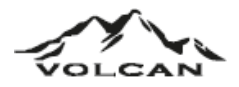

• Si hacemos clic en "Certificados 2022 – Históricos" te redireccionará a otra página de Ebiz Latin

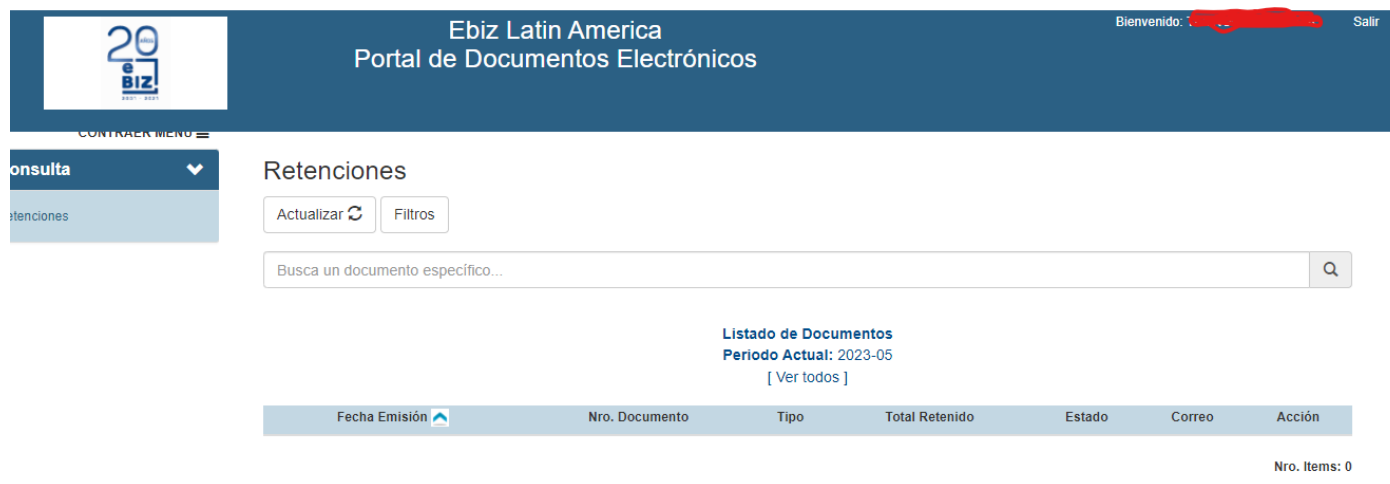

- Si hacemos clic en "Certificados 2023" nos redireccionará a otra página
- Hacemos clic en "Autenticación Datos del Comprobante"

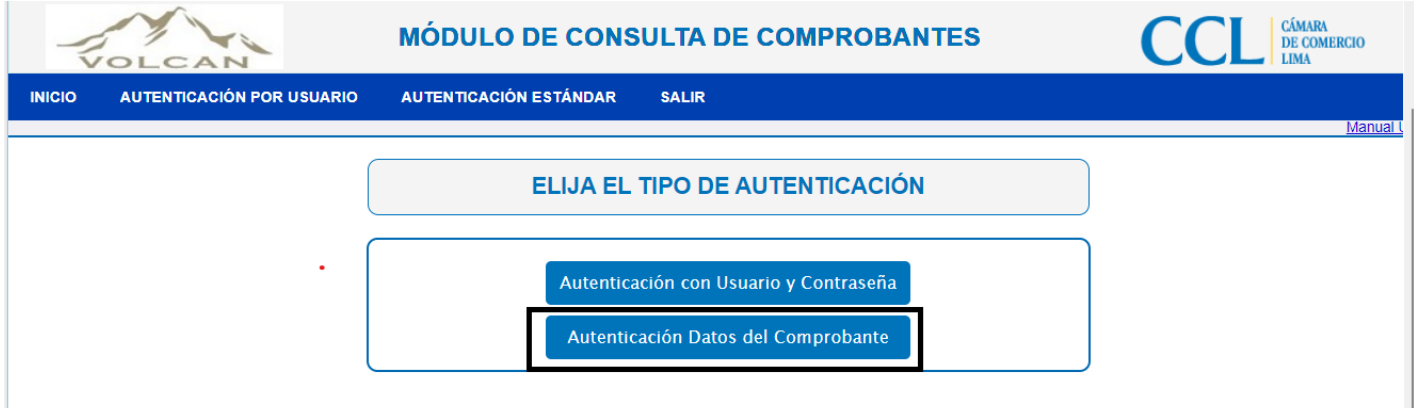

• Después de hacer clic en la opción mostrada, se les habilitará esta ventana, donde deberán de llenar los campos, dichos campos los encuentras en "detalle de mis pagos". En el T.DOC seleccionar "Comprobante de Retención".

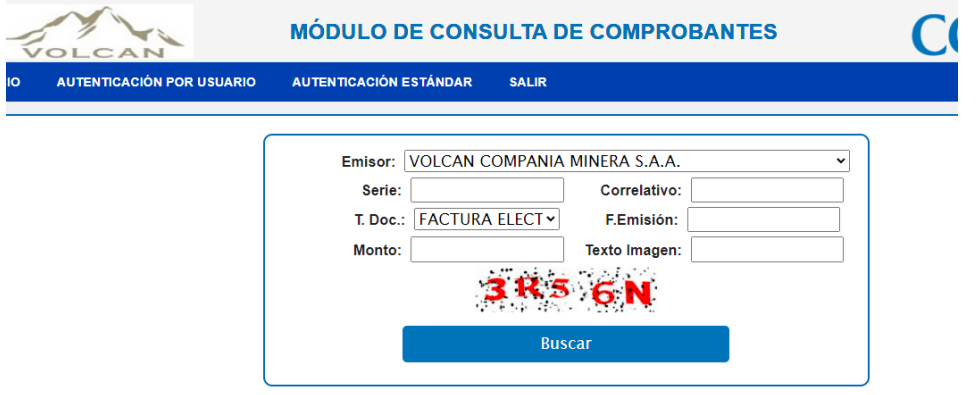

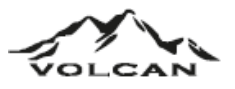

• Estos son los campos que deberá de mostrar

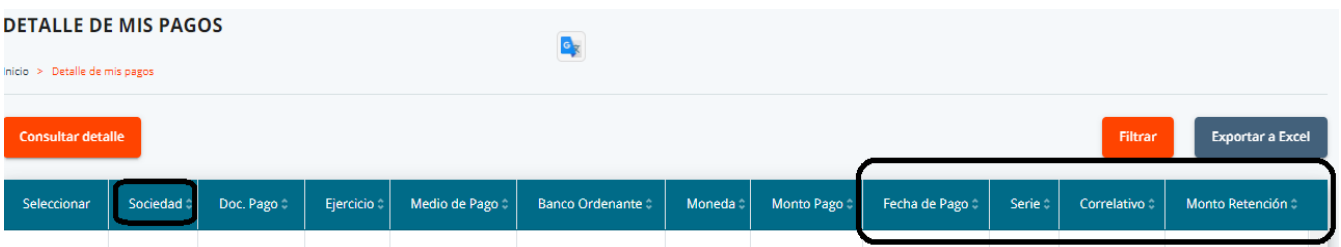

• Después de llenar los campos, te aparecerá la reteneción de comprobante de pago, en la parte inferior, ahí lo descargas en formato PDF, XML o enviárselo por email.

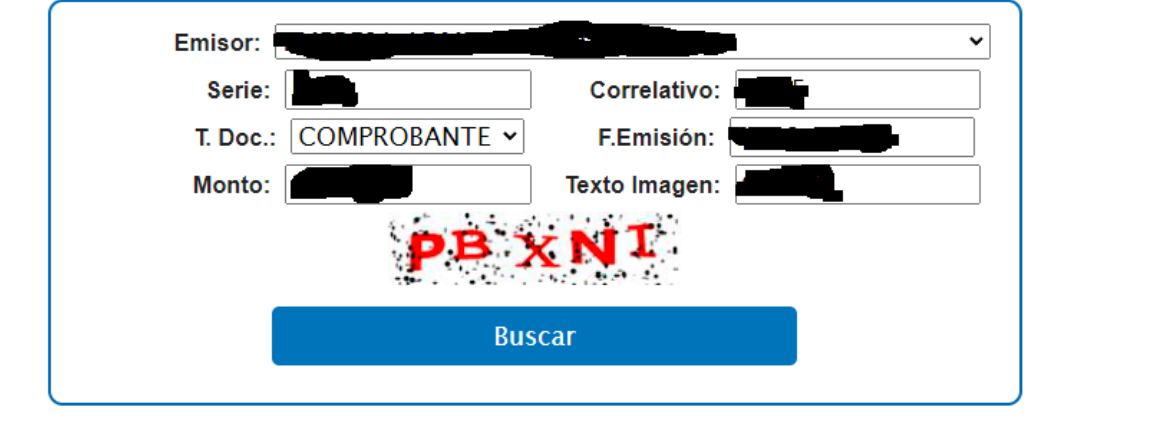

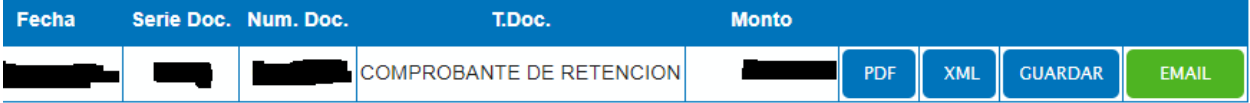

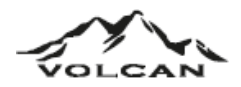

7. Reclamos: Este módulo permite crear, visualizar y consultar los registros de Reclamo del proveedor.

## 7.1. Crear reclamo:

• Seleccionamos en la opción "Crear reclamo"

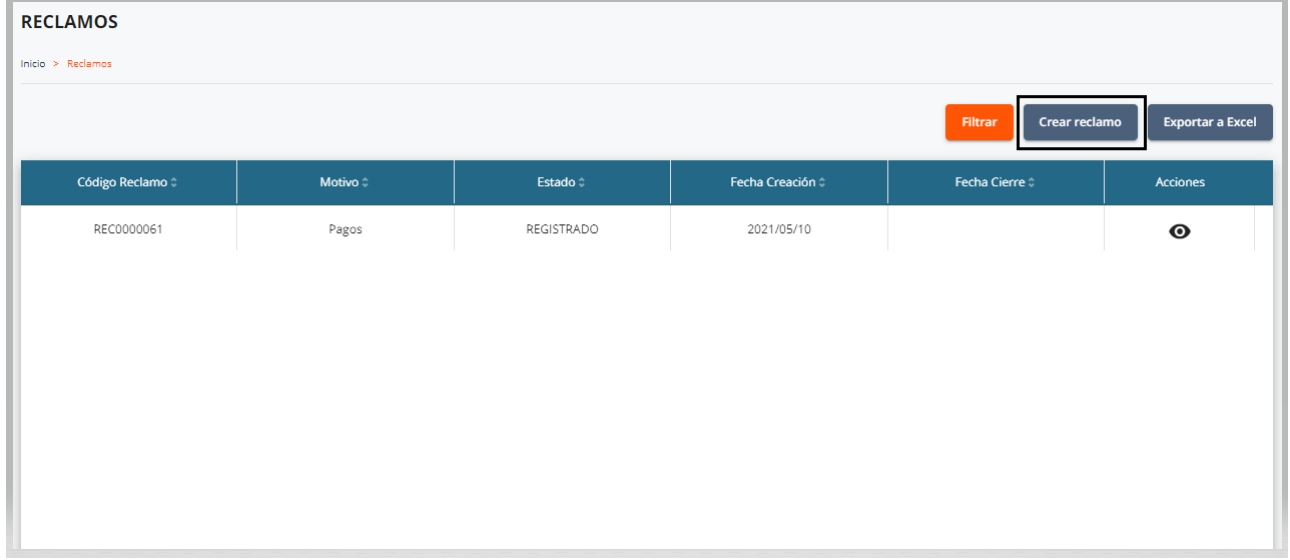

• Llenamos todos los campos, adjuntamos un archivo y por último seleccionamos "Generar".

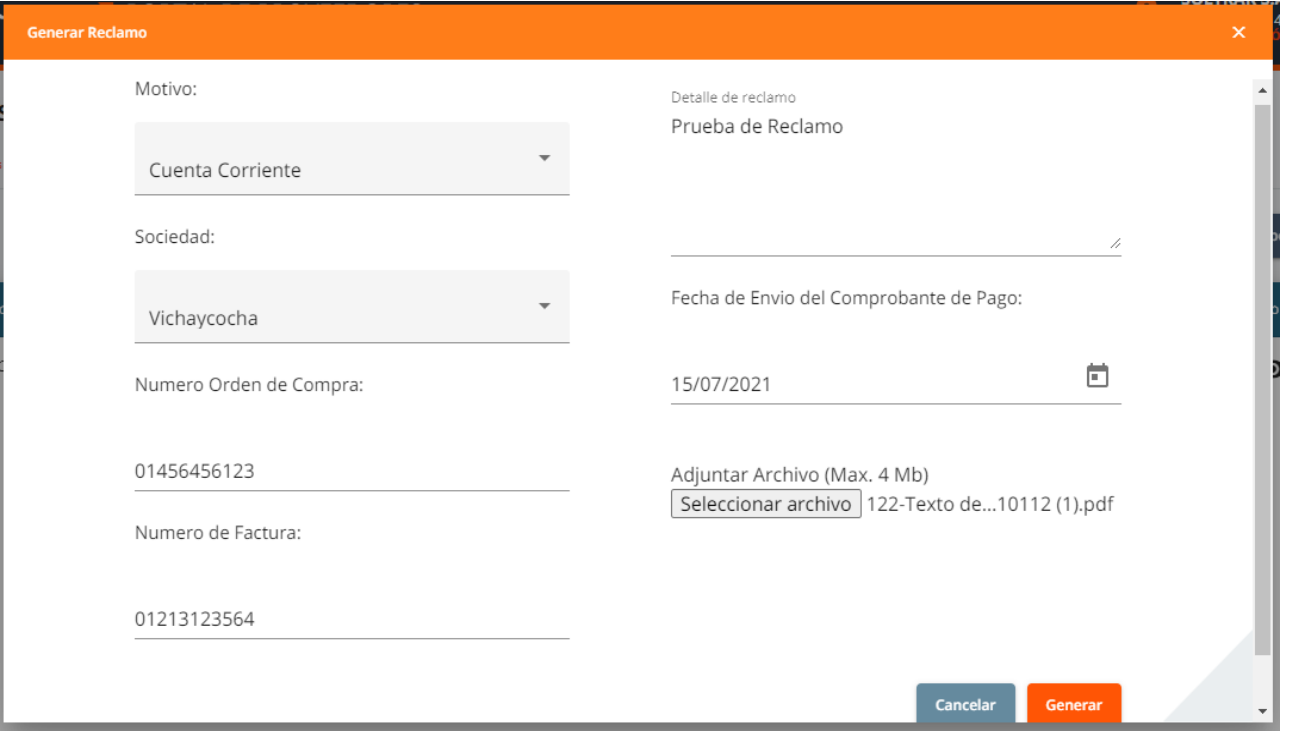

• Seleccionamos en "Aceptar" y por último mostrará una pantalla indicándonos que se creó el reclamo y seleccionamos "Cerrar"

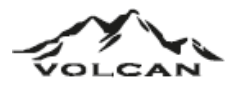

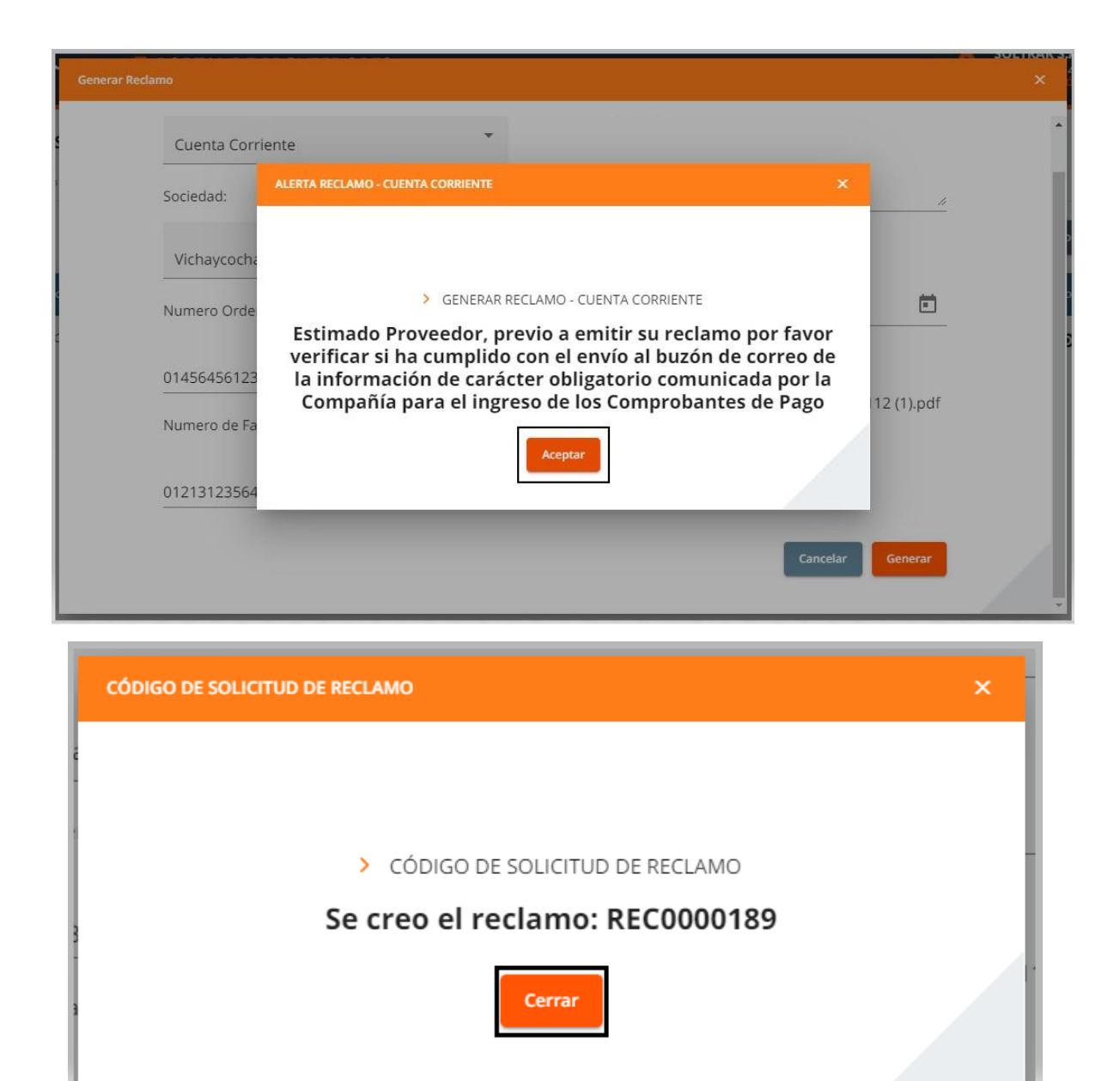

• Observaremos el reclamo creado.

#### **RECLAMOS**

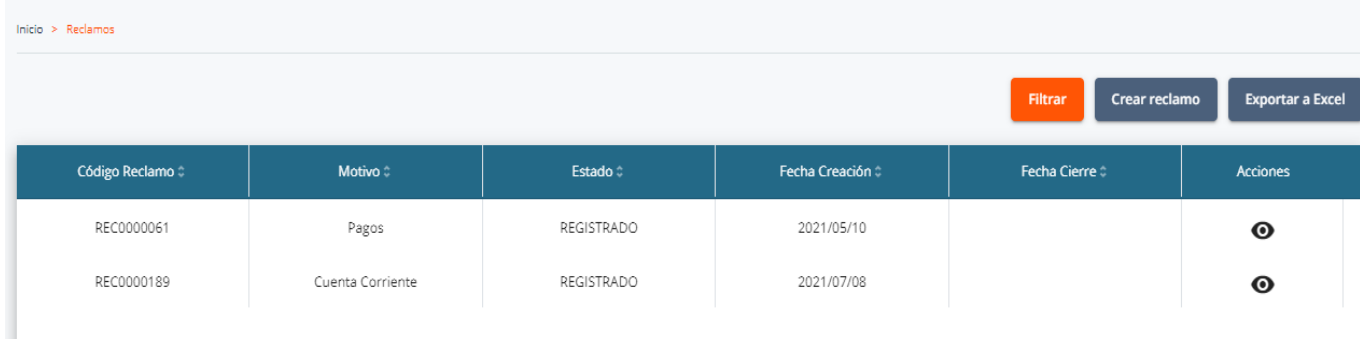

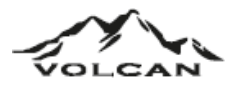

- 7.2. Filtrar
	- Llenamos los campos que deseamos filtrar, luego seleccionamos en "Buscar", caso contrario que desee quitar los filtros, seleccionar "Limpiar" y por último "Buscar".

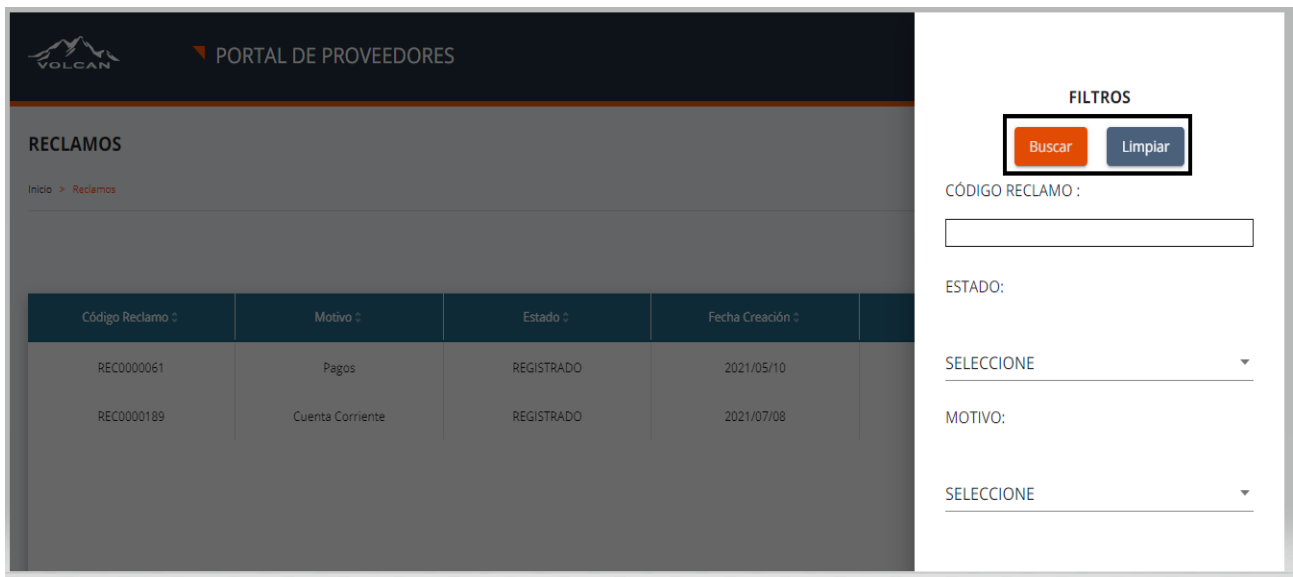

- 7.3. Exportar a Excel:
	- Seleccionar la opción "Exportar a Excel" y se descargará un archivo Excel.

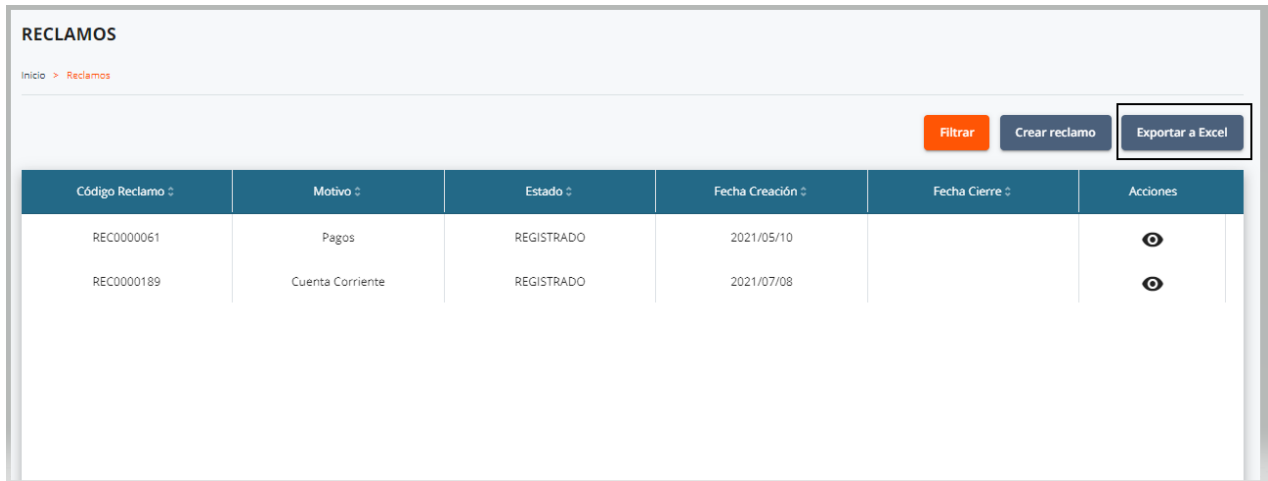

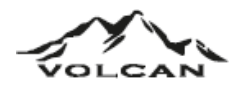